## ATR 法(MIRacle 10)マニュアル

20140520 柳木・橋本

持ち物:プラスドライバー 測定試料 USB メモリ ピンセット

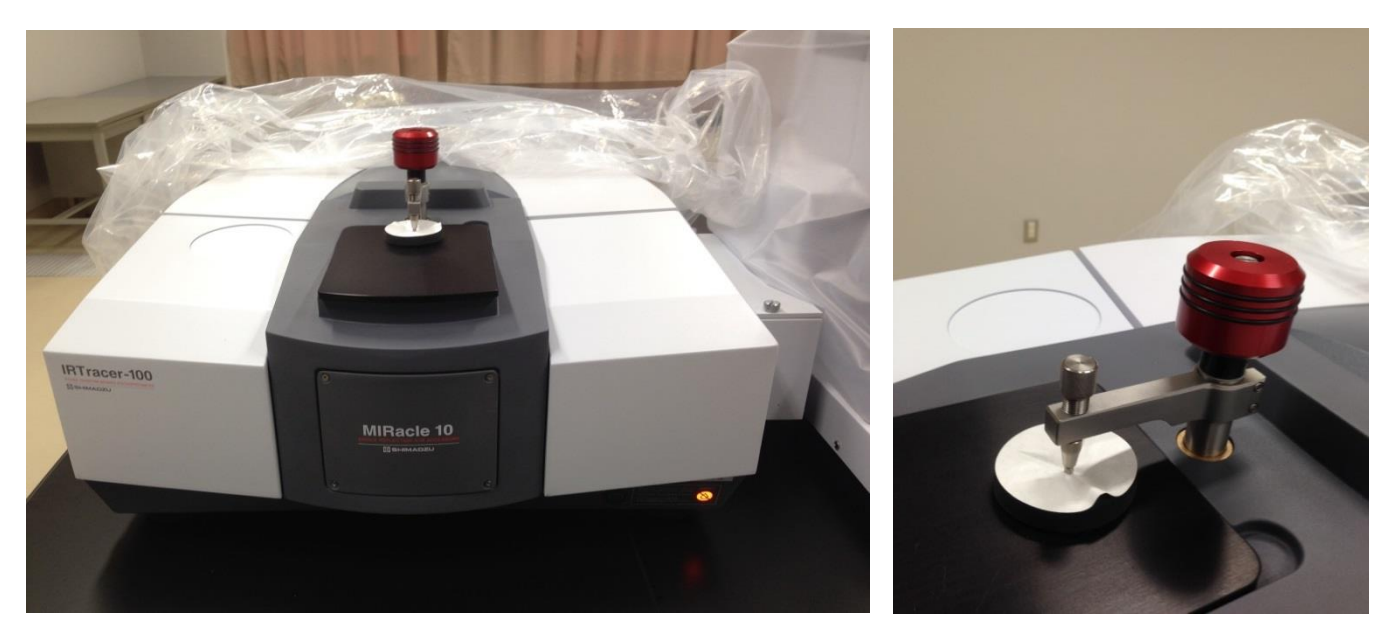

図1 MIRacle 10

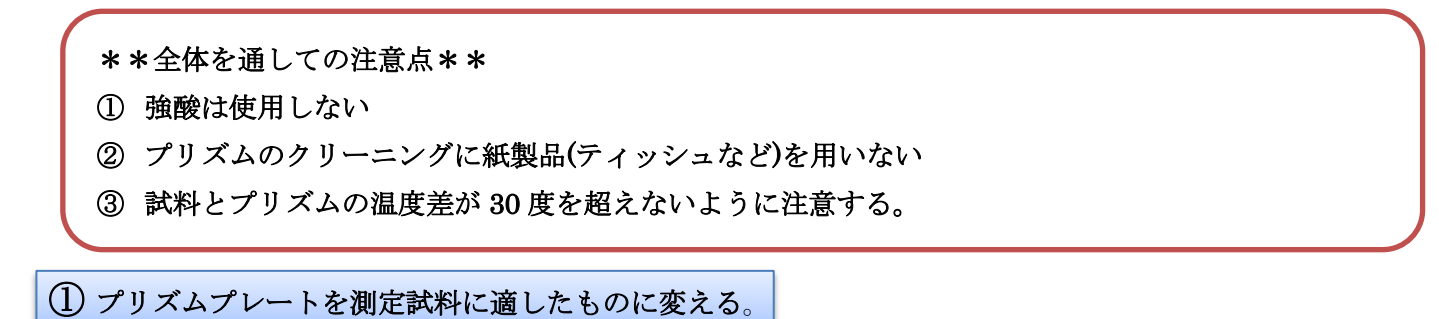

この際、クランプ先端チップとプレートが接触しないようにずらす。(図2参照)

- ・Ge のプリズムプレート(銀色)の特徴
	- ・薄膜の最表面の測定に適する。
	- ・屈折率は 4.0 (1000 ㎝-1)
	- ・高い屈折率を持つ試料の測定に適する
	- \*PTFE はプリズムが破損するため用いてはならない。 また強酸はプリズムホルダーが腐食するため用いてはならない。

#### ・ダイヤモンドのプリズムプレート(透明)の特徴

・2000 ㎝-1 付近にダイヤモンドのブロードで大きな吸収が みられる。

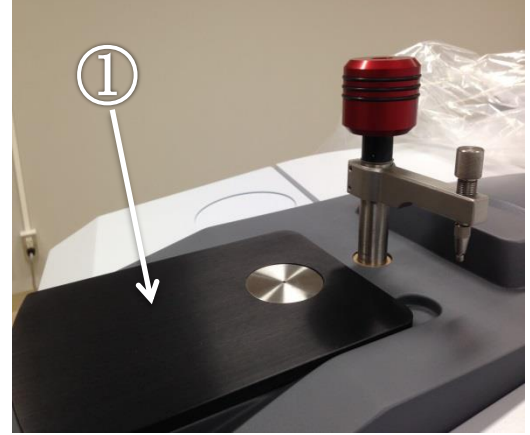

図2 ホルダーおよびクランプ先端チップ

まず、黒い板(図2中1)を外し、ネジを外して プリズムを交換する

# \*この際絶対にプリズムに傷を付けないように、 細心の注意を払うこと

プリズムを取り換えたらネジで止め、黒い板(図2中1))を 元の位置にはめる。

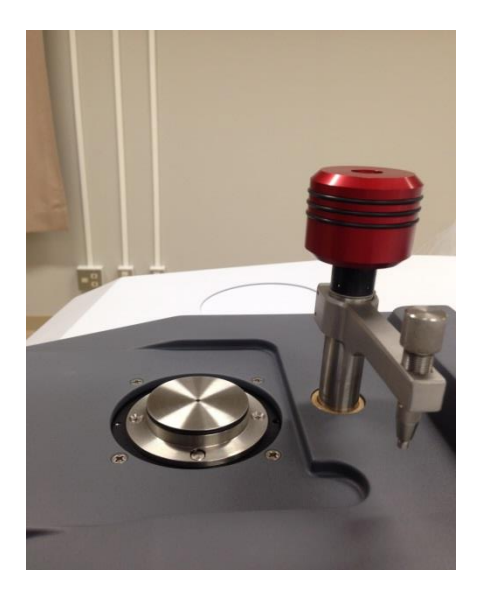

② パソコンの電源を入れ、装置の電源を入れる

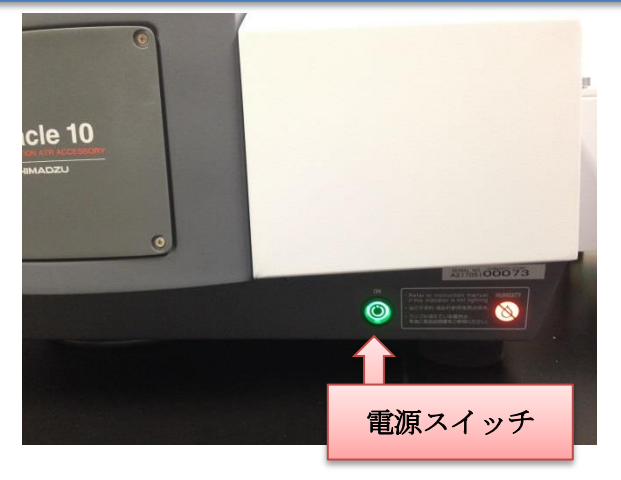

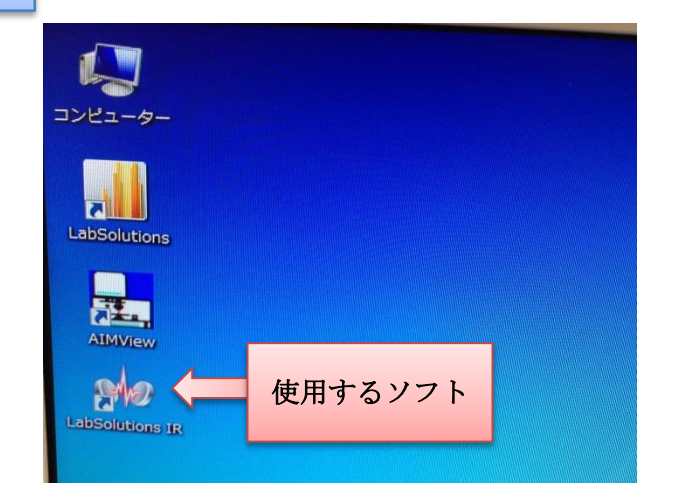

## ③ LabSolutions IR を起動する。

起動するとログイン画面が立ち上がってくる。

ユーザーID が Admin になっていることを確認して、OK を押す。

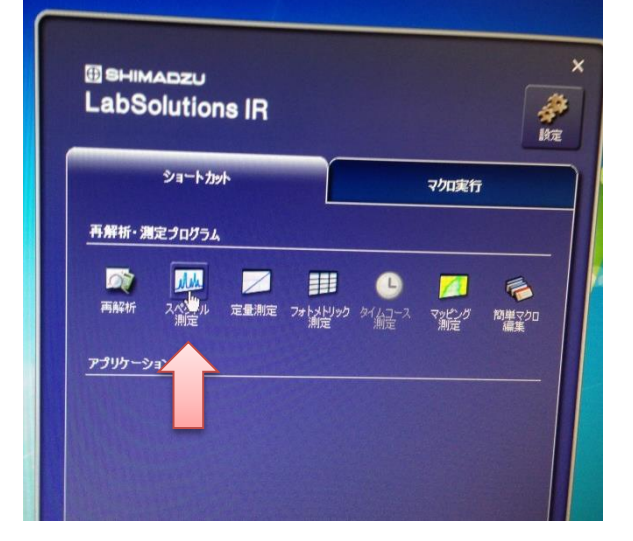

ショートカットが出てくるので、その中の 『スペクトル測定』をクリックする。

### ④ LabSolutions IR の説明

- ・『装置』をクリックし『初期化』する。 ⇒バックグラウンドデータの破棄に対して『はい』をクリック しばらく待つ。
- ・ポップアップが出てくるので『OK』 初期化に成功すると以下のような画面が表示される。 すべて緑色であることを確認する。もし画像と違う場合、ただちに使用をやめて、青井研究室 または富崎研究室の院生あるいは教授に連絡する。

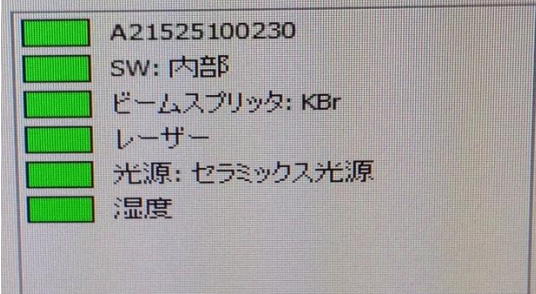

- ・パラメーター読み込みをクリックし、それぞれの試料にあったパラメーターを読み込む。 ⇒測定範囲があっているか確認する。その後測定モードを試料や測定法にあったもの (透過率や吸光度など)に変更する。
- ・ファイル名付近の 『…』をクリックし、データファイル名を指定する。 ⇒aoilabo フォルダを選択し自分のフォルダを選んだ後、保存したい名前を付ける(日付は必須)
- ・試料が挟まってないことを確認してバックグラウンド測定(BKG 測定)を開始する (クリックすればよい)。 \*バックグラウンド測定のあと時間を空けずにサンプル測定を行うこと。
	- (水蒸気などのピークが検出されてしまうため。)
- ・バックグランド測定が終わったら、プリズム上に試料をセットする。
- ・測定タブをクリックし、表示画面から測定画面に戻す。 ⇒モニター測定を行う。この際ノブを回し試料をプリズムに 接触させるとピーク強度が強くなりるので、変化しなくなる まで押し当てる。(押し付けすぎるとプリズムや試料の破損に 繋がるため、くれぐれも注意する)

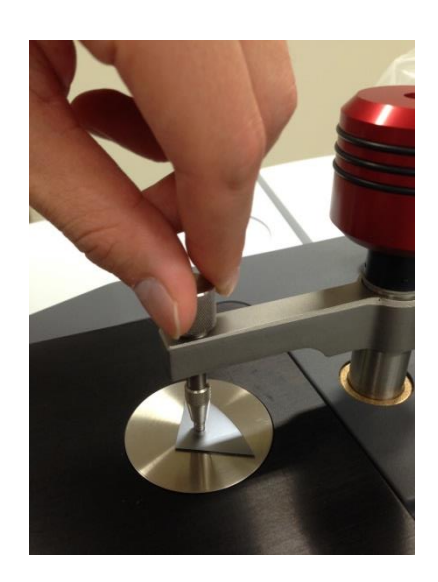

- ・サンプル測定をクリックすると測定が始まる ⇒測定が終わると結果が表示される。
- ・データ処理からベースライン補正をかける。 ⇒ベースラインの設定が終わったら計算をクリックし、補正が完了すれば『OK』を押す。

・補正後の結果を残したければ『上書き保存』をクリック

### 【データとして取り出す場合】

『ファイル』⇒『エクスポート』で取り出したいファイルを選択し、使用したい拡張子して 保存する。

## 【注意】使用後は必ずプリズムをダイヤモンドに戻すこと。

【最後に】

ATR スペクトルと透過スペクトルとは違いがあり、ATR スペクトルでは低波数領域でピークが やや強くなる。よって ATR スペクトルのピーク強度と他の手法のピーク強度とを、そのまま比 較することはできない。補正を行う必要がある。